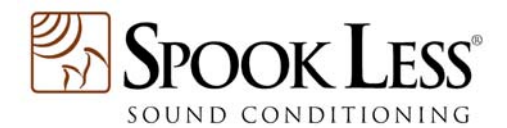

## To use our secure order system, YOUR web browser must be configured to accept 'cookies' from PayPal.

Below are instructions on how to enable cookies for various browsers.

To enable cookies, follow the steps below for your specific browser:

If your Internet Explorer browser is version 5.5 and earlier:

- 1. From the Tools menu, click 'Internet Options'
- 2. Select the Security tab and click 'Custom Level'
- 3. There will be a section labeled 'Cookies'
- 4. Please make sure that both types are enabled, and click 'OK'
- 5. Go to<https://www.paypal.com/> and log into your account

If your Internet Explorer browser is version 6.0:

 1. Go to 'Start' in the lower left-hand corner of your computer screen

- 2. Select 'Settings' and then 'Control Panel'
- 3. In Control Panel open the 'Internet Options' program
- 4. Click 'Privacy'
- 5. Click 'Advanced'

 6. Check the check box that says 'Override automatic cookie handling'

- 7. Check the box that says 'Always allow session cookies'
- 8. Click OK and close the 'Internet Options' windows
- 9. Go to<https://www.paypal.com/> and log into your account

If you are using Windows XP:

1. Open your Internet Explorer browser

 2. Click 'Tools' located at the top of the browser and select 'Internet Options'

3. Click 'Privacy' located at the top of the window

4. Click 'Edit' located near the bottom of the window

 5. On the line provided, type <https://www.paypal.com/> and click 'Allow'

 6. Click on 'OK' to exit all screens and log into your PayPal Account

MSN Explorer:

- 1. Click 'Help & Settings' at the top right-hand corner
- 2. Click 'Web Browsing' located on the left side halfway down page
- 3. A new window will appear with the heading 'What do you want to

change about your Web browsing settings?'

- 4. Click 'MSN Explorer Security Statement'
- 5. After the paragraph headed 'Security Settings', click
- 'View/Configure Security Settings'
	- 6. Select 'Custom Level'
	- 7. Scroll down the list to 'Cookies'
	- 8. Click the circle next to Enable for 'Allow cookies that are
- stored on your computer' and 'Allow per-session cookies'
	- 9. Click 'OK'

If you do not prefer to enable cookies for all websites, please follow the directions listed below:

- 1. Go 'Start' in the lower left-hand corner of the computer screen
- 2. Select 'Settings' and then 'Control Panel'
- 3. In Control Panel open the 'Internet Options' program
- 4. Click 'Privacy'
- 5. Click 'Edit'
- 6. Input [www.paypal.com](http://www.paypal.com/) into the address field
- 7. Click 'Allow'. This will allow cookies to be enabled for the PayPal website only
	- 8. Click OK and close the 'Internet Options' windows
	- 9. Go to<https://www.paypal.com/> and log into your account

To accept cookies using Netscape in Windows:

- 1. Click 'Edit' from the top bar
- 2. Select 'Preferences'
- 3. Select 'Advanced'
- 4. Under Cookies, select either 'Accept all cookies' or 'Accept
- only cookies that get sent back to the originating server radio button' 5. Click 'OK'

 6. Go back to the Web and click 'Reload'. You should receive the most recent versions of our web pages

To accept cookies using Netscape 7.0 in Windows:

- 1. Click 'Edit' from the top bar
- 2. Select 'Preferences'
- 3. Select 'Privacy and Security'
- 4. Under Cookies, select 'Enable all cookies' or 'Enable cookies
- based on privacy settings'
	- 5. Click 'OK'

 6. Go back to the Web and click 'Reload'. You should receive the most recent versions of our web pages

To enable cookies using Netscape on a Macintosh:

- 1. Click 'Edit' from the top bar
- 2. Select 'Preferences'
- 3. Select 'Advanced'

4. Under Cookies, select either 'Accept all cookies', or 'Accept

only cookies that get sent back to the originating server radio button'

5. Click 'OK'

 6. Go back to the Web and click 'Reload'. You should receive the most recent versions of our web pages

To enable cookies for Internet Explorer using a Mac OS 10 or later:

- 1. Click 'Explorer' at the top of your screen
- 2. Click 'Preferences'
- 3. Under Receiving Files preferences find COOKIES
- 4. Click 'Cookies'
- 5. Next to 'When receiving cookies:' select 'Never Ask'
- 6. Click 'OK'

To enable cookies for Internet Explorer using a Mac OS 9 or earlier:

- 1. Click 'Edit' at the top of your screen
- 2. Click 'Preferences'
- 3. Under Receiving Files preferences find COOKIES
- 4. Click 'Cookies'
- 5. Next to 'When receiving cookies:' select 'Never Ask'
- 6. Click 'OK'